## **Application for Compensation**

**NOTE:** If you are filing, **LBF #1307, Application for Supplemental Compensation,** submit using Bankruptcy/Order Upload. If this is a Final Application for Compensation in a Chapter 7 or 11 Case, file as a Claim.

- **STEP 1.** Click on Bankruptcy on the ECF Main Menu Bar.
- **STEP 2.** Click on **Motions/Applications**.
- **STEP 3.** The **Case Number** screen displays.
	- $\Box$  Insert the case number using the YY-NNNNN format.
	- Click **Next**.
- **STEP 4.** Confirm the debtor name(s) and case number are correct.
	- Select **Compensation (LBF #345; #345.7; #1214; #1214.5 may apply)** from the event list.
	- Click **Next**.
- **STEP 5.** The **Party Selection** screen displays.

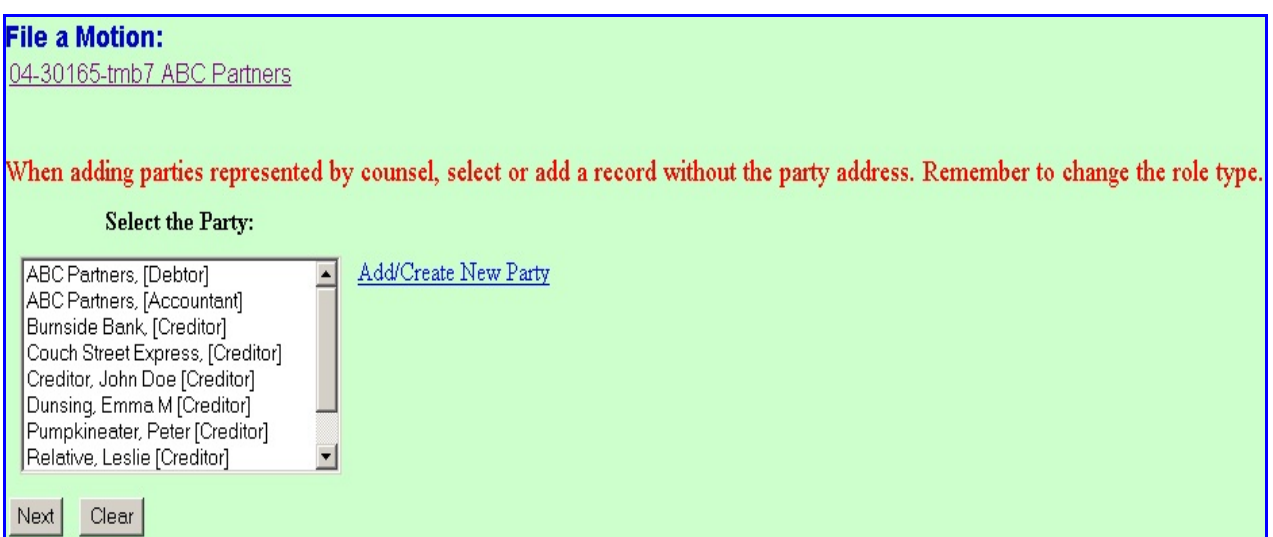

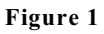

- If the **Professional** is already a party in the case, you will be able to select them from this screen. Otherwise, click on the **[Add/Create New party]** hyperlink to add the new applicant(s) to the party list. If there are multiple applicants on one application, each applicant should be added at this time.
- The **Party Selection** screen will then list all professionals required for this filing. Select the appropriate parties. (**See Figure 1**).
- If you are the attorney filing for compensation **on your own behalf**, select the party(s) you represent.
- If you are the attorney filing for compensation **for another professional**, select that party.
- If you are the trustee filing for compensation **on your behalf**, select your name.
- If you are the trustee filing for compensation **for other professionals**, select your name as well as the party or parties.
- Click **Next**.
- **STEP 6.** The **Attorney/Party Association** screen may appear. This screen presents a check box to establish the party/attorney association. If the attorney does not represent the professional, do not check the box.

Click **Next**.

## **STEP 7.** In Chapter 7 and Chapter 11 cases, a **Warning** screen may display. **If this is a FINAL Application for Compensation, File as a Claim**.

- If NOT a Final Application for Compensation, click **Next**.
- **STEP 8.** If an Interim Report has not been filed, the following message displays: **There is no Interim Report on file in this case, therefore you may not proceed with the filing of this application**.
- **STEP 9.** If this is a Chapter 7 or 11 matter, you will be asked if this is regarding interim compensation. If this is a Chapter 12 matter, you will be asked if this is regarding an application for supplemental compensation?
	- Choose yes or no as appropriate. If **yes** is selected, continue with **STEP 10**. If **no** is selected, continue with **STEP 11**.
	- Click **Next**.

**NOTE:** If this is a Chapter 12 case, and **yes** was selected in **STEP 9**, the following reminder will display: **You must file a single pdf in the following order: LBF#s 1214.5 and 1214**.

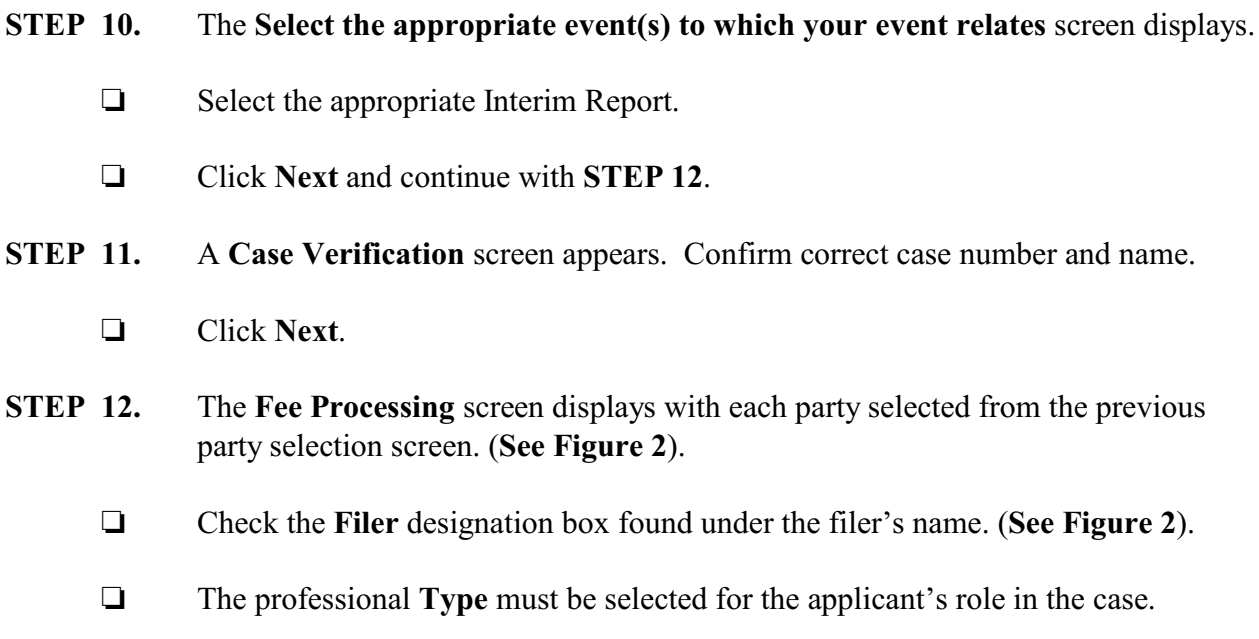

- □ Enter the date range for services performed.
- $\Box$  Enter the amount(s) in the Fee and Expense fields in dollars and cents. Do not use \$ or commas.
- **Does this filing include an affidavit, declaration, certification brief or memorandum**? Select **Y**es or **N**o.

Click **Next**.

**NOTE:** When filing as counsel for debtor(s) or creditor, the party represented will also appear on the **Fee Processing** screen. After **STEP 12** is completed, and you click next, reminder popups will display letting you know that you have not entered fee and expense amounts for the party you represent. Click **OK** for each reminder to continue.

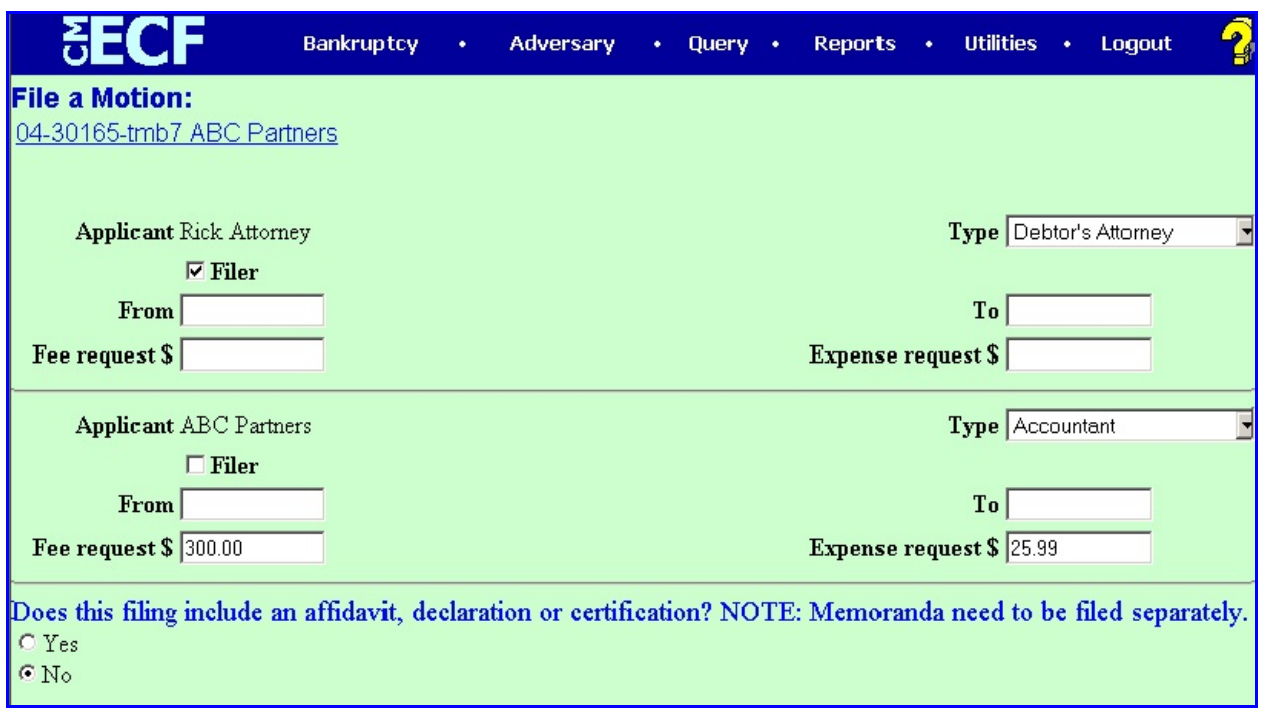

**Figure 2**

- The following **Warning** messages may appear if:
	- $\blacksquare$  The Fee request and Expense request fields are left blank for any applicant listed. For example, the debtors if the application is for the debtors' attorney:
		- **Party 2** You have not entered an Amount for the Fee, for applicant (name of applicant), are you sure you want to continue?
		- P Click on **OK** if Fee request is to be left blank. Click on **Cancel** if Fee request is to be filled in.
		- **Partial V**ou have not entered an Amount for the Expense, for applicant (name of applicant), are you sure you want to continue?
		- **Part Click on OK** if Expense request is to be left blank. Click on **Cancel** if Expense request to be filled in.
		- **Fig. 4.** The Fee and Expense warnings will display for each applicant where the Fee request and Expense request fields have been left blank.
- $\triangleright$  The Filer box is not selected:
	- **•** Warning: You must specify the professional type for (name of Filer)
	- **F** Click **OK**.
	- **P** Select the **Type** for the Filer.
	- P Click **Next**.
- **STEP 13.** Click **Browse** to select the appropriate PDF to attach.
	- Click **Next**.
- **STEP 14.** The **Docket Text: Modify as Appropriate** screen displays.
	- $\Box$  Use the drop-down list to select any extra information that may be required to complete the docket text and/or use the free text box (up to 30 characters) to add important information or leave both blank.
	- Click **Next**.
- **STEP 15.** The **Docket Text: Final Text** screen displays.
	- $\Box$  Confirm the docket text is correct.
	- Click **Next**.
- **STEP 16.** The **Notice of Electronic Filing** screen displays.